ELMO

## **取扱説明書**

# **ELMO BOARD App For Zoom**

**Ver 1.0.0**

ご使用になる前に本取扱説明書をよくお読みください。 万一の際に備え、本取扱説明書は大切に保存してください。

# **目次**

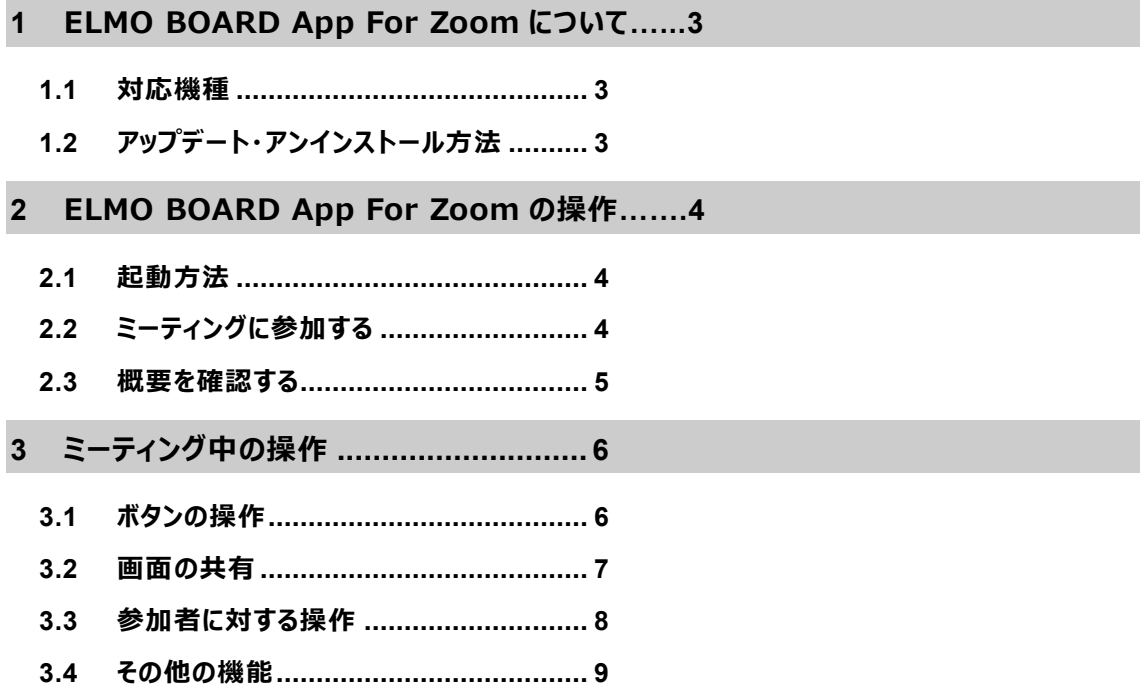

# <span id="page-2-0"></span>**1 ELMO BOARD App For Zoom について**

## <span id="page-2-1"></span>**1.1 対応機種**

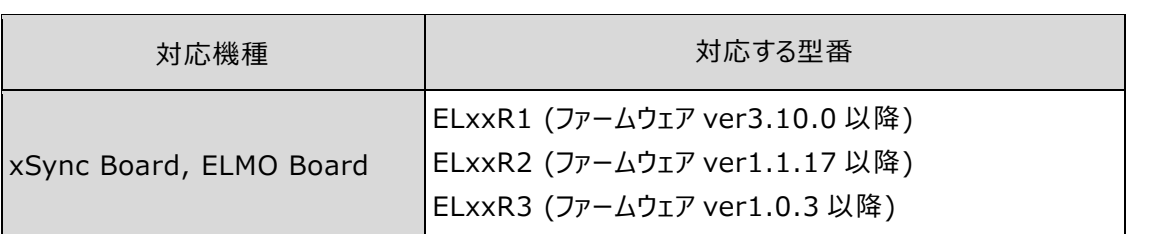

## <span id="page-2-2"></span>**1.2 アップデート・アンインストール方法**

対応機種から ELMO Play にアクセスし、アップデートします。 アンインストールは設定アプリから行えます。 具体的な方法は以下の URL を参照してください。

## <span id="page-3-0"></span>**2 ELMO BOARD App For Zoom の操作**

### <span id="page-3-1"></span>**2.1 起動方法**

- *1* **アプリ一覧から[ELMO BOARD App For Zoom]アイコンをタップします。**
- 

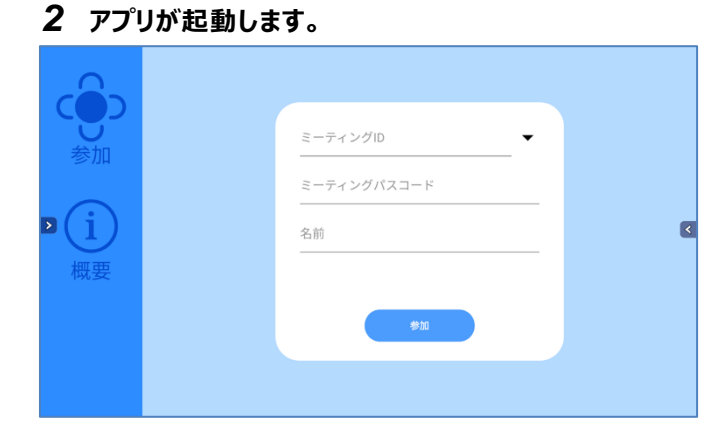

**【ホーム画面の機能】**

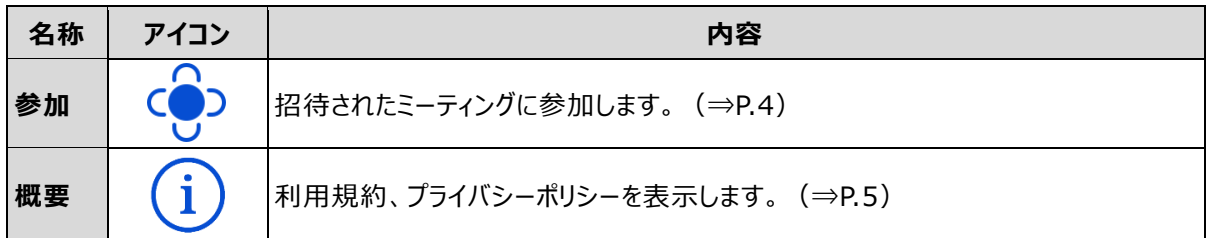

## <span id="page-3-2"></span>**2.2 ミーティングに参加する**

- *1* **[参加]アイコンをタップします。**
- *2* **ミーティング ID とミーティングパスコード、名前を入力します。**
- *3* **[参加]ボタンをタップします。**

ミーティング画面が表示され、ミーティングに参加します。

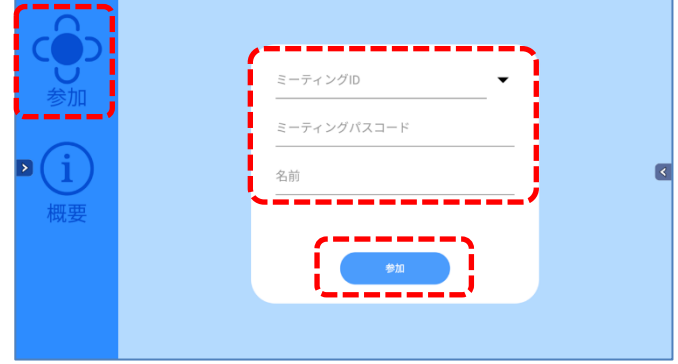

#### $\parallel$  お知らせ

- 「ミーティング ID」と「ミーティングパスコード」はミーティングの主催者 (ホスト) から連絡 を受けてください。
	- 一度参加したミーティングは履歴が残ります。 同じミーティングであれば、履歴から選択することでミーティング ID 等の入力の手間が 省けます。

#### <span id="page-4-1"></span><span id="page-4-0"></span>**2.3 概要を確認する**

- *1* **[概要]アイコンをタップします。**
- *2* **各種概要を確認できます。**

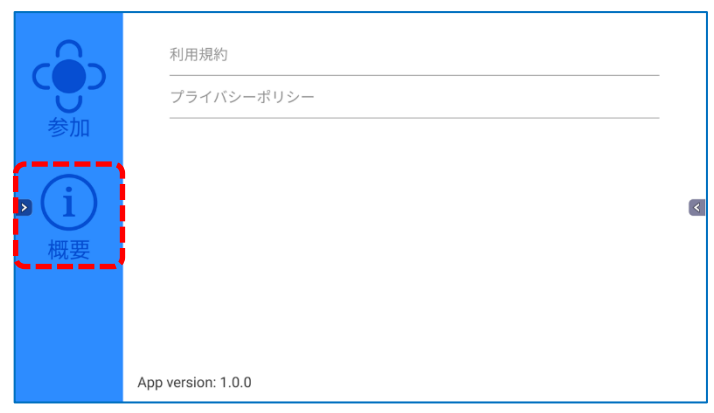

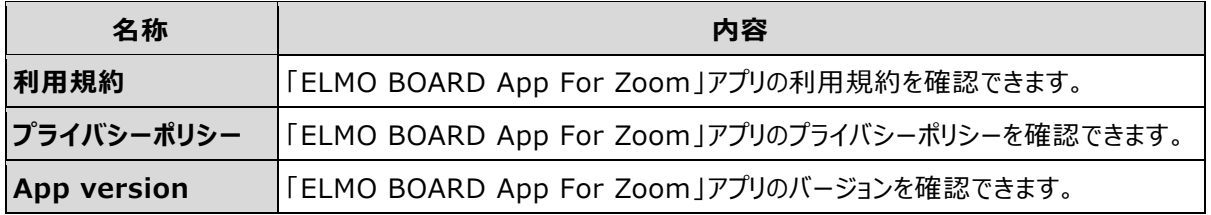

<span id="page-5-0"></span>**3 ミーティング中の操作**

## <span id="page-5-1"></span>**3.1 ボタンの操作**

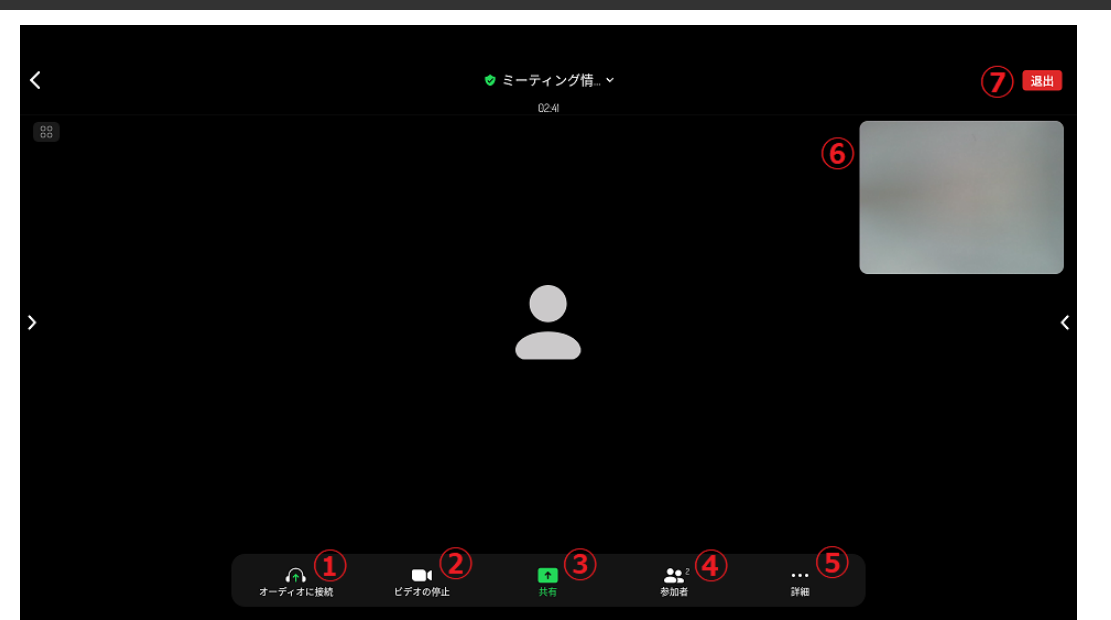

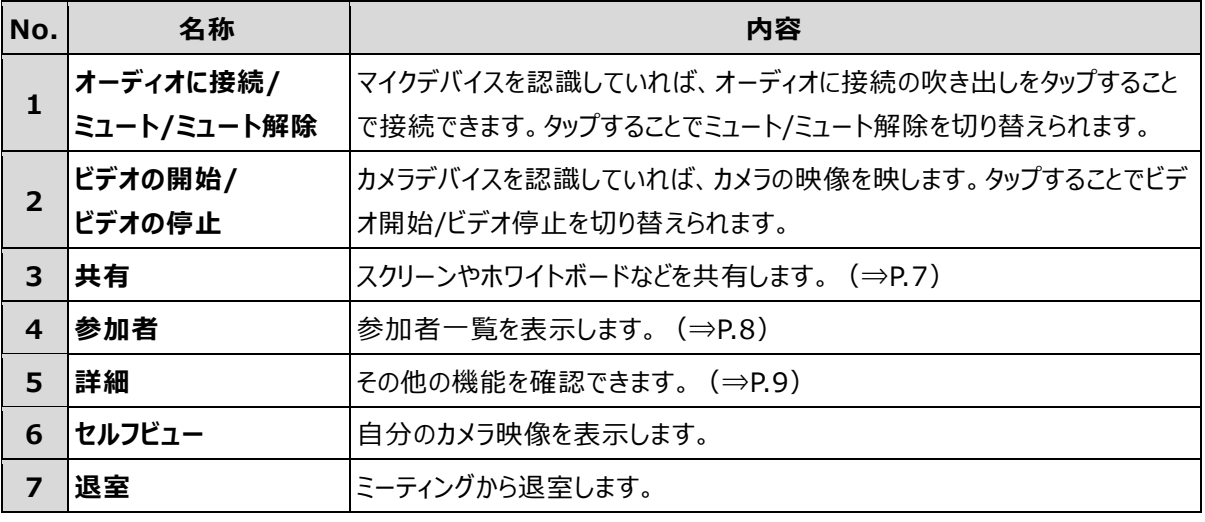

#### $\parallel$  お知らせ

● メニューバーが表示されていない場合は、画面のどこかをタップすると

メニューバーが表示されます。

● 時間が経つとメニューバーは自動的に非表示になります。

### <span id="page-6-0"></span>**3.2 画面の共有**

*1* **[共有]ボタンをタップすると、画面共有の選択が表示されます。**

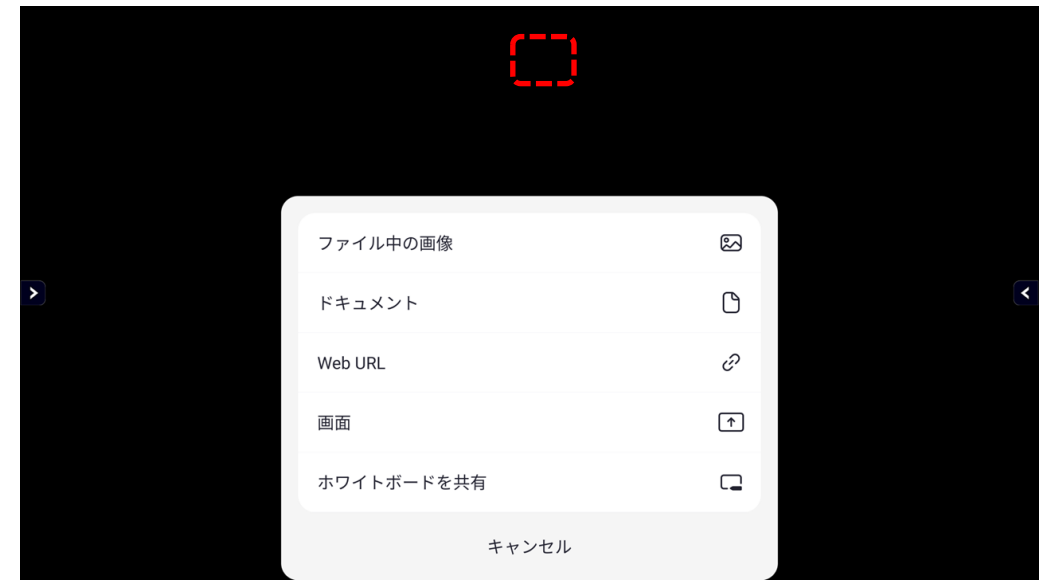

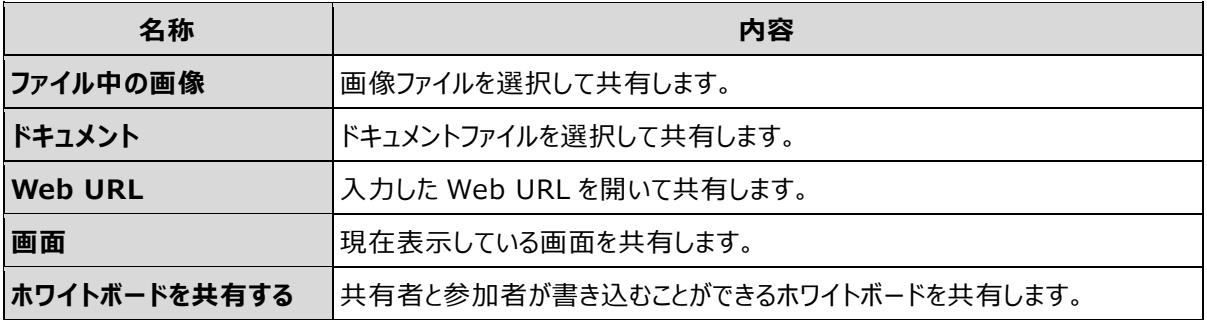

#### 2-1 画面共有

「画面」を選択すると、画面全体に共有中を意味する緑枠が表示されます。

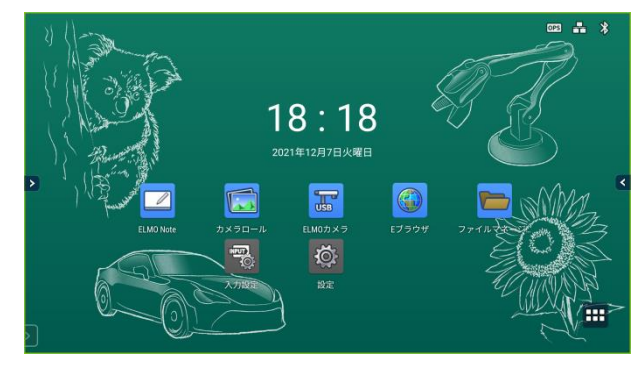

共有を停止するには、ツールバーの[共有停止]ボタンをタップします。

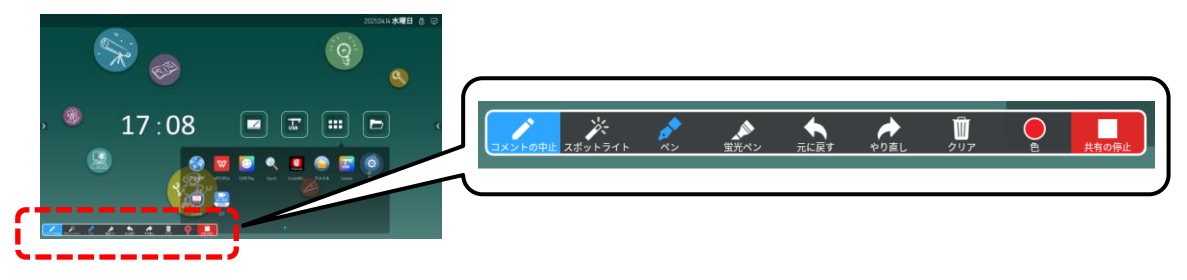

```
2-2 ホワイトボード共有
```
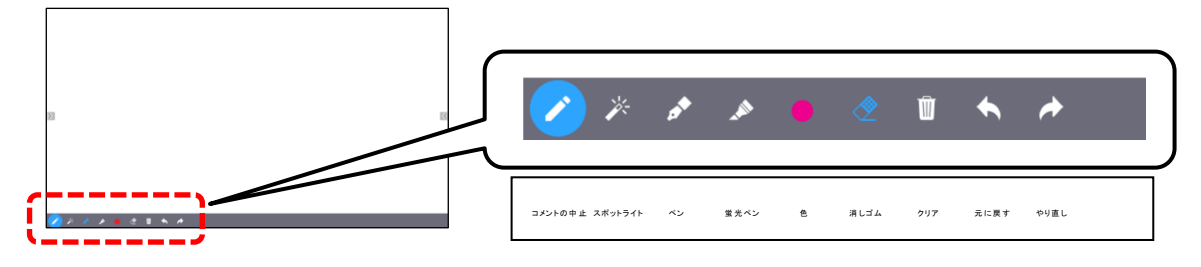

※型番によって、ホワイトボードのレイアウトは異なります。

● ホワイトボードを共有停止する場合は、メニューバーから共有停止を押してください。 メニューバーはペンを非表示にして画面をタップすると表示されます。  $\sqrt{\frac{1}{6}}$ お知らせ

#### <span id="page-7-0"></span>**3.3 参加者に対する操作**

*1* **[参加者]ボタンをタップすると、参加者一覧が表示されます。**

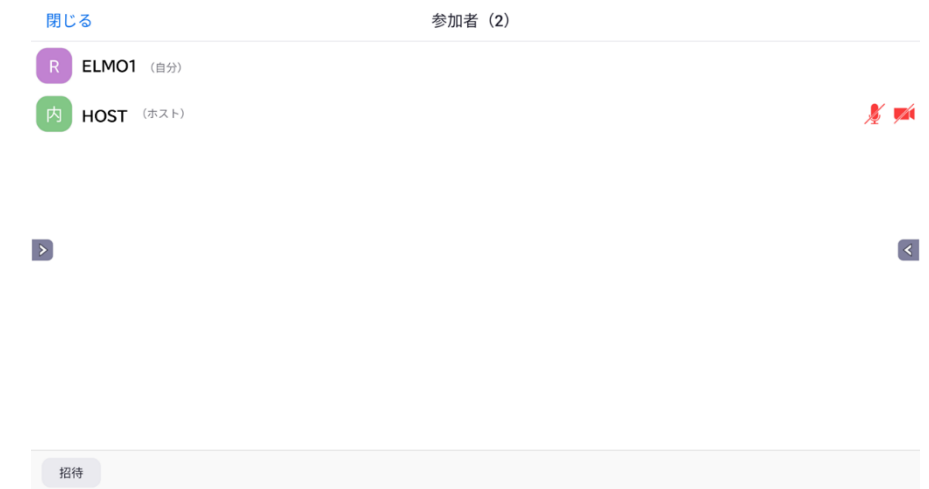

#### *2* **参加者のアイコンをタップします。**

参加者に対して、チャットを送ることができます。

※参加者にミュートを要請したり、退出させたりするにはホスト権限が必要です。

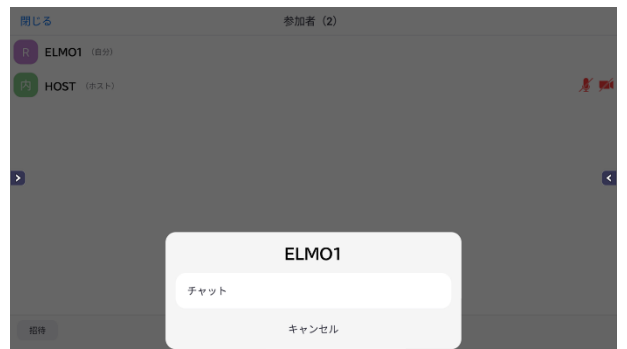

## <span id="page-8-0"></span>**3.4 その他の機能**

*1* **[詳細]ボタンをタップすると、その他の機能が表示されます。**

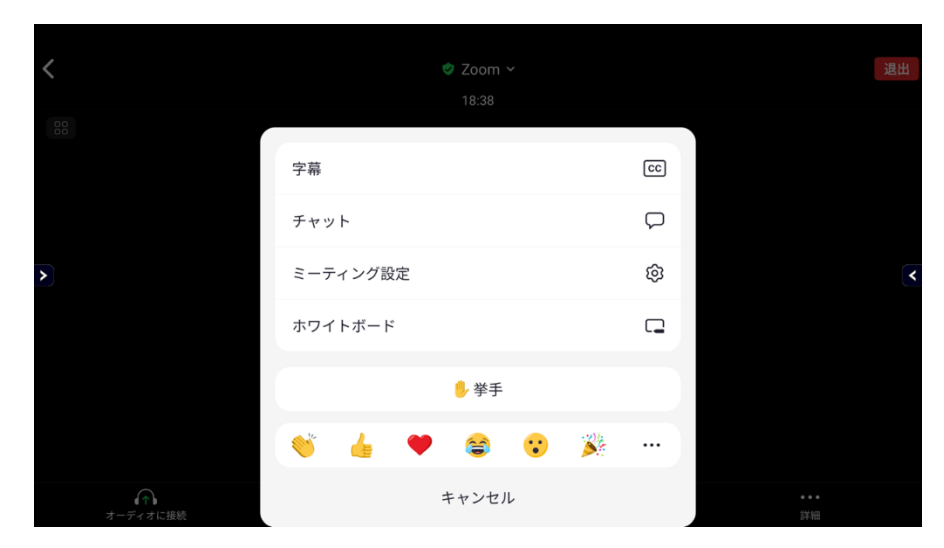

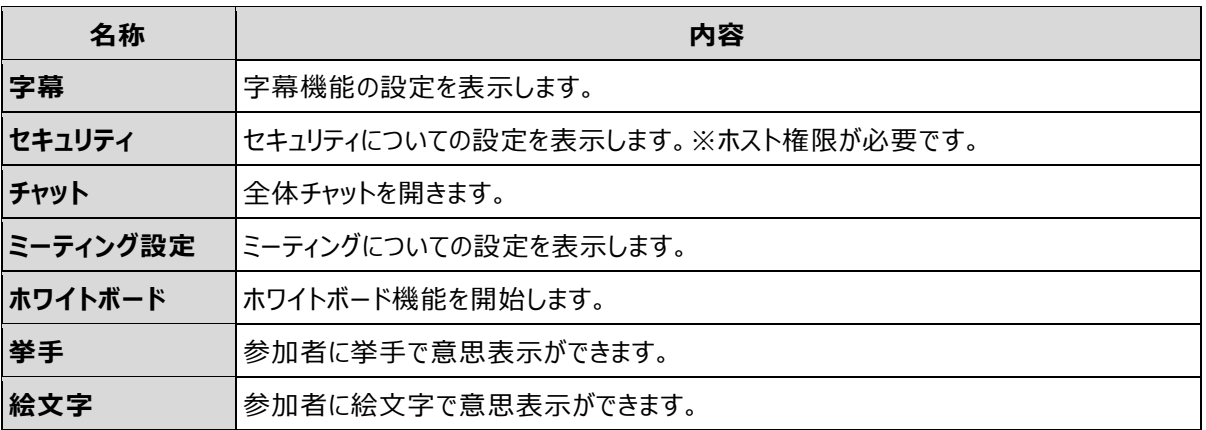

#### **○サポートについて**

ご不明な点がございましたら、カスタマーサポートへお問い合わせください。

・電話でのお問い合わせ

052-811-5135 (受付時間 平日 9:00~17:00)

・メールでのお問い合わせ

elmo.service@elmo.co.jp

#### ◎免責事項

本書の内容は、将来予告無しに変更することがあります。 お客様のコンピューターにインストールされておりますソフトウェアまたは周辺機器の影響により、当社の ソフトウェアの動作に支障をきたす事があります。 当社のソフトウェアのご使用により生じた直接および間接の損害につきましては、当社は一切責任を負い かねますので、あらかじめご了承下さい。

#### ◎商標について

モLMD はテクノホライゾン(株)の登録商標です。 その他、本書に記載されている会社名、製品名は、各社の商標または登録商標です。

テクノホライゾン株式会社

〒457-0071 愛知県名古屋市南区千竈通二丁目 13 番地 1 [https://www.elmo.co.jp](https://www.elmo.co.jp/)